## **Accessing STAAR Practice Tests and Tutorials**

- 1. Turn on the Chromebook, but do not log in.
- 2. Click "Apps" in the bottom left corner.
- 3. Select "STAAR Online Testing Program."

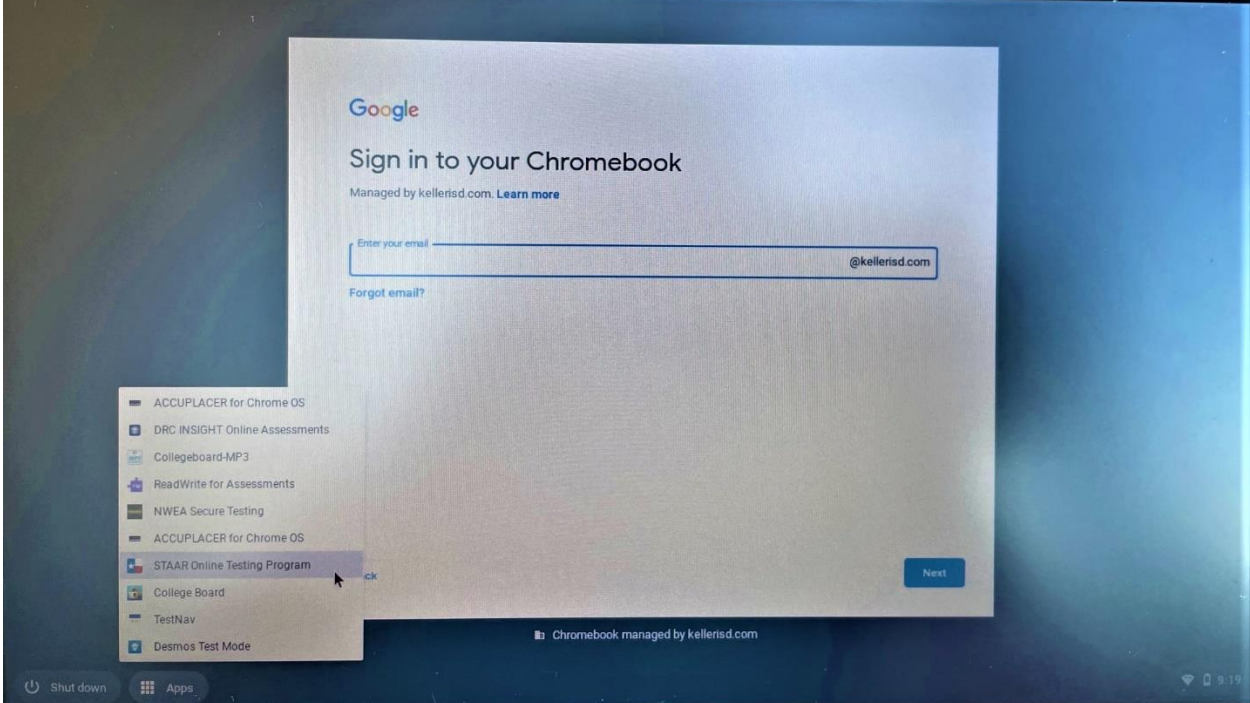

Your computer will go through a series of checks to ensure your device meets the system requirements.

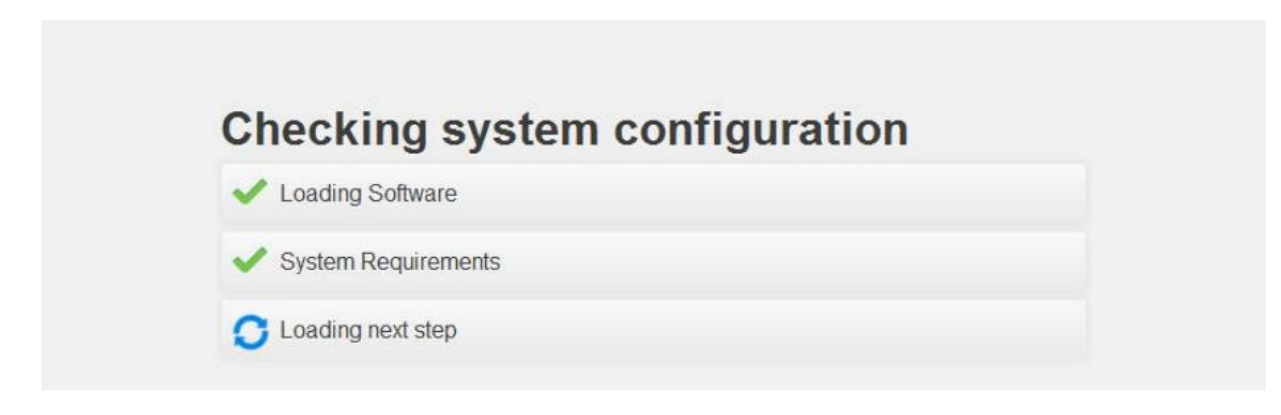

4. For practice tests select "Practice."

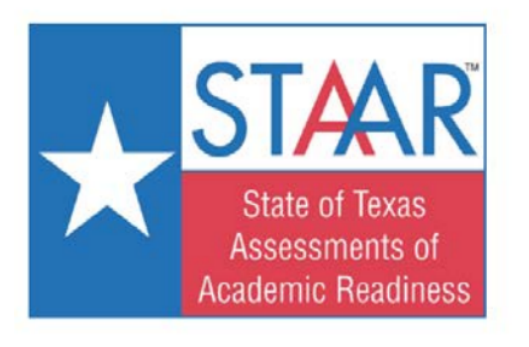

## Select a test to take

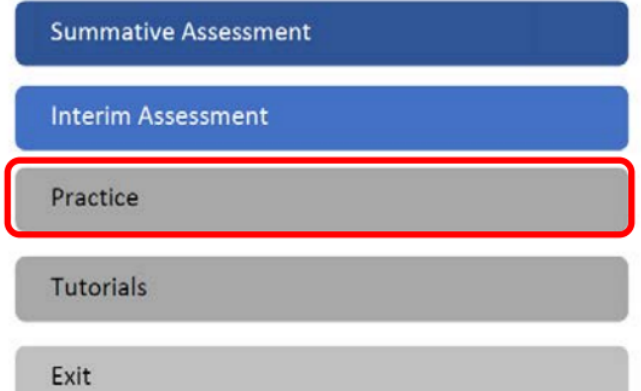

5. Select an option from each field.

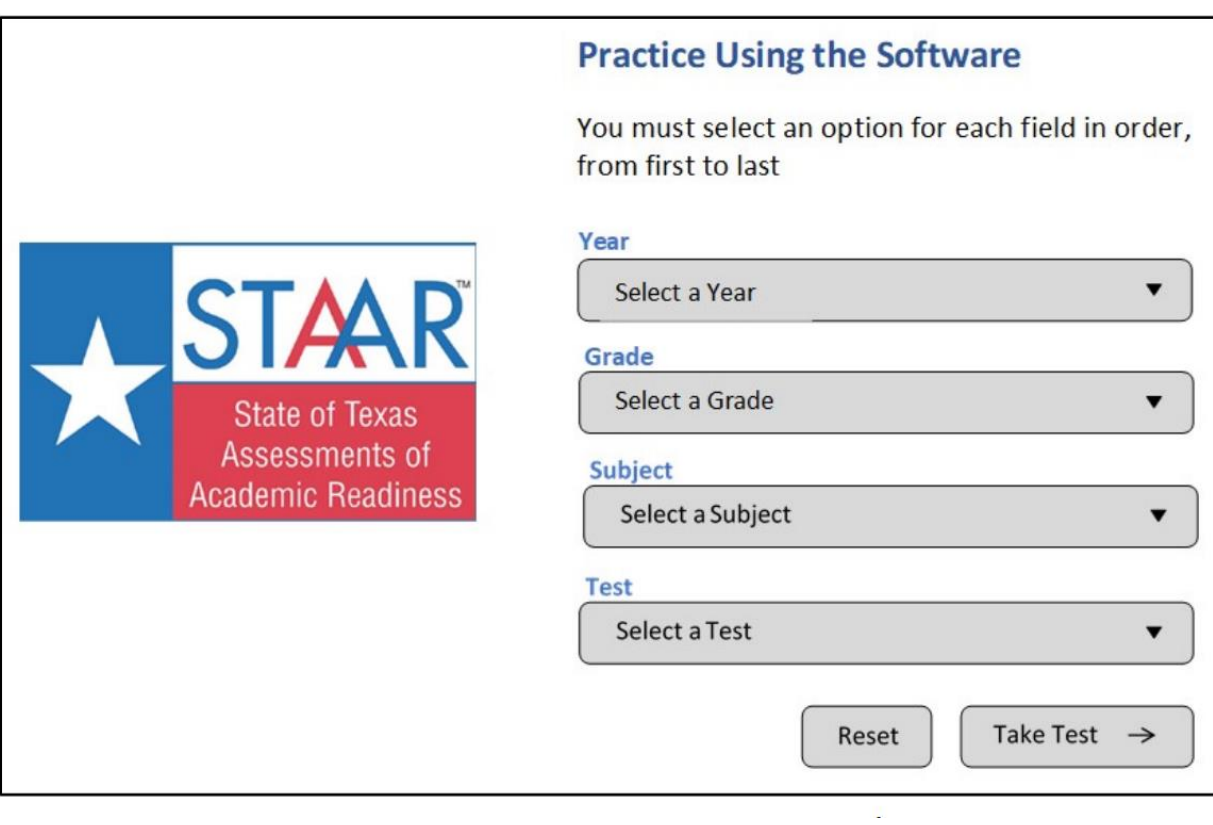

6. For tutorials, select the "Tutorials" option.

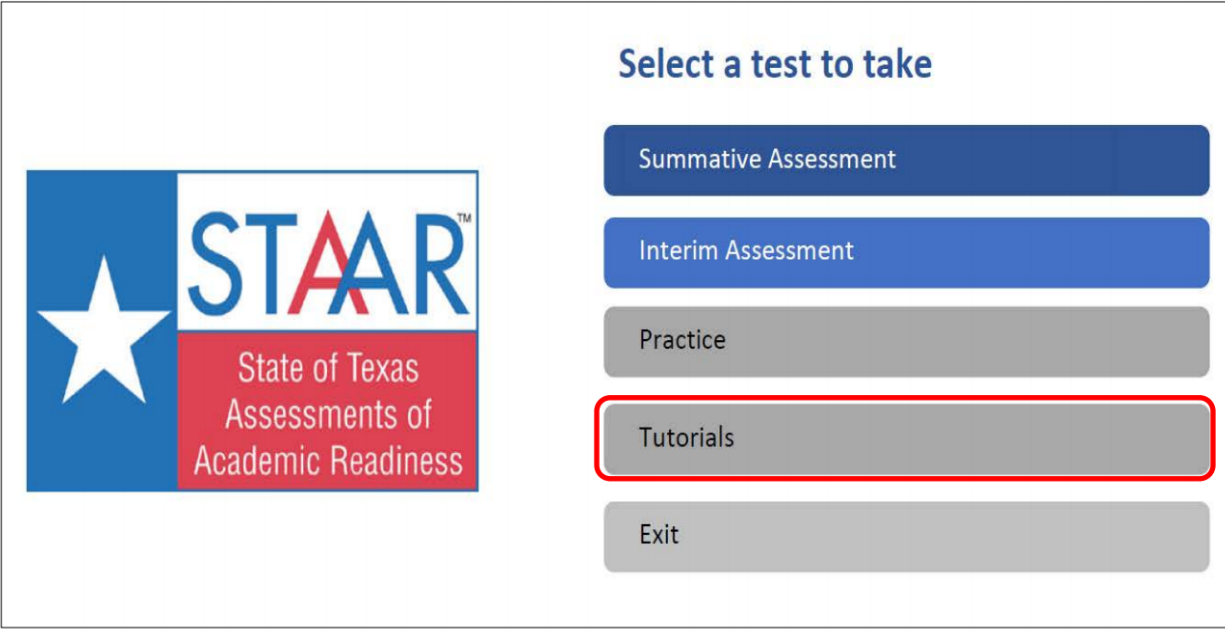

7. Fill in all the required fields.

![](_page_2_Picture_21.jpeg)